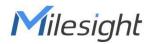

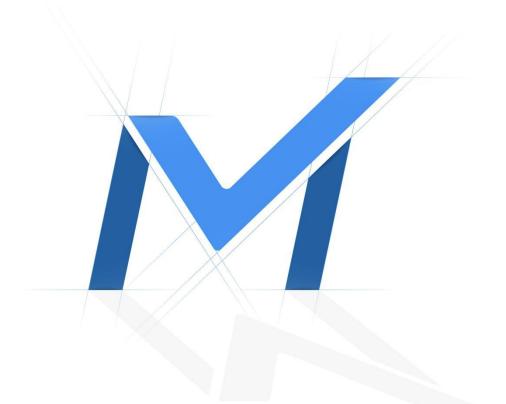

# Milesight-Troubleshooting

How to activate VMS Enterprise

| VMS Version V1.3.0.0 or above | Update | 2022.1.18 |
|-------------------------------|--------|-----------|
|-------------------------------|--------|-----------|

Milesight VMS Enterprise is a professional video management software. For using full

functions, users need to get license and activate it. About the operation process,

please check the details below.

# 1. Activate VMS Enterprise

# 1.1 How to activate in the Wizard interface

After logging into the system, the VMS system client interface will show as below. If you create Owner user and first login into the VMS system, there is a wizard window displayed in the client interface. The wizard will help you to quickly configure and use the VMS system, including some basic configuration page: Security, License, Devices and Storage. If you create a new system, then there is a pop-up wizard as shown below at system's very first login and once only.

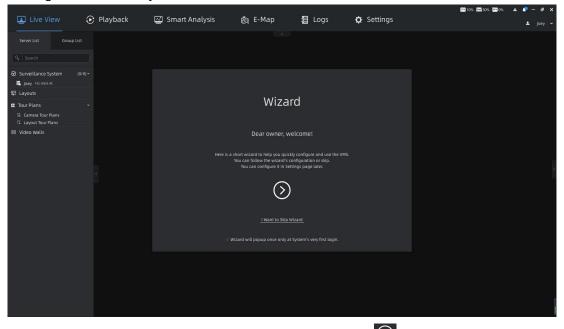

Here you can choose directly to skip wizard or click D button to star wizard, and in the second step of the wizard, we can activate the license.

## License

The License wizard will guide user how to activate license.

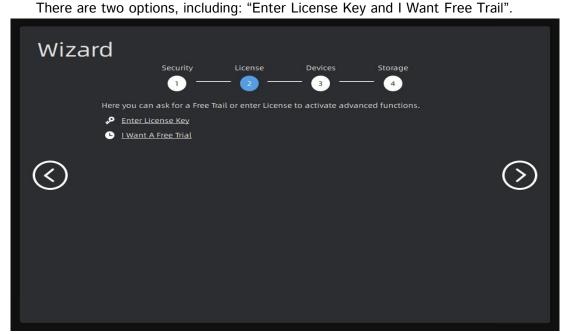

Note: Now Mliesight VMS only supports camera access license.

#### (1): Free Trial Activation

**Step1:** Click • Lwant A Free Trial button. If this is the first time you use the VMS software, then a window will pop up as shown below:

| Get A Free Trial                                                                                                    |                            |          |         |
|----------------------------------------------------------------------------------------------------|----------------------------|----------|---------|
| Free Trial License is time-limited with<br>It binds the machine code of the PC wi<br>machine code can only be activated o | here the server is located | . Each   |         |
| Do you want to activate it now?                                                                                           |                            |          |         |
| Activate License to                                                                                                    |                            |          |         |
| Joey 192.168.8.40                                                                                                    | ~                          |          |         |
|                                                                                                    |                            |          |         |
|                                                                                                    | Activate                   | Cancel   |         |
| Step2: Select server which a license is re                                                                                | gistered to and click      | Activate | button, |

then a Free Trail information card will show in the License wizard interface as shown below:

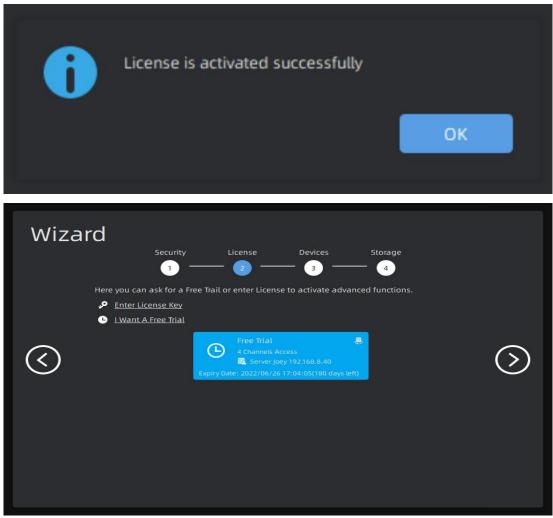

**Note:** The Free Trial with 4 camera access is a time-limited experience license that expires in 6 month after activation. You can contact our sales to purchase our license to access more channels.

#### ②: Online Activation

Step1: Click P Enter License Key button and wait for several seconds, a window will pop up

as shown below:

| License Key Activation |          |        |
|------------------------|----------|--------|
| Activate License to    |          |        |
| Joey 192.168.8.40      |          |        |
| License Key            |          |        |
|                        |          |        |
|                        |          |        |
|                        |          |        |
|                        |          |        |
|                        | Activate | Cancel |
|                        | 3        |        |

**Step2:** Select server and input activation code, then click the Activate button; **Note:** 

The format of the activation code is 16-digit hexadecimal, and the letters in it are all lowercase letters.

**Step3:** After you verify the activation code successfully, the license information card will show in the License wizard interface.

#### ③: Offline Activation

Step1: Click Pener license Key button. If neither target server nor client computer is not

connected to the Internet, then licenses can be activated offline.

**Step2:** Select server and Input Activation Code, then click button. Here you can operate according to current step tips.

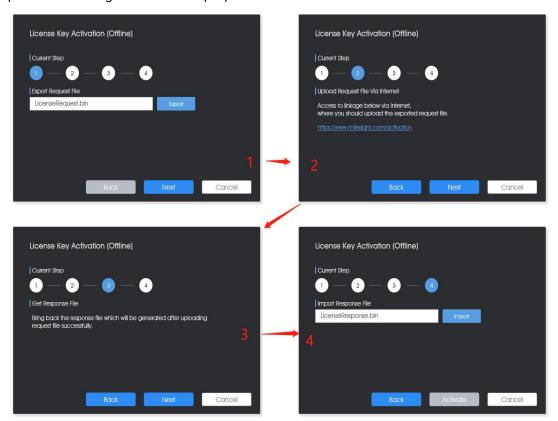

# **1.2** How to activate in the Settings interface

Except activate license in the wizard, you also can activate license in the Settings interface, the steps are basically the same as in the "Wizard". It could be found in the: "Settings -> System&Servers -> System Settings -> License Activation":

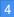

|                                      | <b>A</b> |               |                         |                           | [      |              |                     | 11% 🖼 59% 🗖 25%   | * * - 0          |
|--------------------------------------|----------|---------------|-------------------------|---------------------------|--------|--------------|---------------------|-------------------|------------------|
| Live View                            | 🕑 Play   | back          | 🖾 Smart Analysis        | 🐞 E-Map                   | 目 Logs | 1 🌣 Settings |                     |                   | 🚨 Joe            |
| DashBoard                            | General  | Email Service | Time Synchronize System | Update License Activation |        |              |                     |                   |                  |
| Devices                              | No.      | Туре          | License Quan            | tity Activation           | cut.   | Server       | Expiry Time         | Stati             |                  |
| Device Management                    | 1        | Camera Acces  |                         | Free Tr                   |        |              | 2022/06/14 21:17:17 | Working           | \$               |
| Device Configuration                 | 2        |               |                         | 96a6-650f-0               |        |              |                     | Walt for Response |                  |
| Device Events                        |          |               |                         |                           |        |              |                     |                   |                  |
| Camera Record Schedule               |          |               |                         |                           |        |              |                     |                   |                  |
| System & Servers 2                   |          |               |                         |                           |        |              |                     |                   |                  |
| System Settings 3<br>Server Settings |          |               |                         |                           |        |              |                     |                   |                  |
| Event Rule Settings                  |          |               |                         |                           |        |              |                     |                   |                  |
| User Settings                        |          |               |                         |                           |        |              |                     |                   |                  |
| Video Wall Settings                  |          |               |                         |                           |        |              |                     |                   |                  |
|                                      |          |               |                         |                           |        |              |                     |                   |                  |
| Client Settings                      |          |               |                         |                           |        |              |                     |                   |                  |
| Local Settings                       |          |               |                         |                           |        |              |                     |                   |                  |
| Group Settings<br>Multi-Monitor      |          |               |                         |                           |        |              |                     |                   |                  |
| Multi-Honitor                        |          |               |                         |                           |        |              |                     |                   |                  |
|                                      |          |               |                         |                           |        |              |                     |                   |                  |
|                                      |          |               |                         |                           |        |              |                     |                   |                  |
|                                      |          |               |                         |                           |        |              |                     |                   |                  |
|                                      |          |               |                         |                           |        |              |                     |                   |                  |
|                                      |          |               |                         |                           |        |              |                     |                   |                  |
|                                      |          |               |                         |                           |        |              |                     |                   |                  |
|                                      |          |               |                         |                           |        |              |                     |                   |                  |
|                                      |          |               |                         |                           |        |              |                     | 5                 |                  |
|                                      |          |               |                         |                           |        |              |                     |                   |                  |
|                                      |          |               |                         |                           |        |              | Export Licen        | se Overview       | Activate License |

Click the button, then the window will pop up as shown below, in this interface, you also can choose **"Free Trial"**, **"Online Activation"** or **"Manual Activation"**.

|                | icense to         |   |
|----------------|-------------------|---|
| ctivation Code | loey 192.168.7.19 | ~ |
|                | Activation Code   |   |
|                |                   |   |
|                |                   |   |
|                |                   |   |
|                |                   |   |
|                |                   |   |

## ①: Free Trial

**Step1:** Click Free Trial button. If this is the first time you use the VMS software, then a window will pop up as shown below:

| Get A Free Trial                                                                                                    |       |
|----------------------------------------------------------------------------------------------------|-------|
| Free Trial License is time-limited with 1 month since activation.<br>It binds the machine code of the PC where the server is located. Each<br>machine code can only be activated once for Free Trial. |       |
| Do you want to activate it now?                                                                                                    |       |
| Activate License to                                                                                                    |       |
| Joey 192.168.8.40 ~                                                                                                    |       |
|                                                                                                    |       |
| Activate Cancel                                                                                                    |       |
| Step2: Select server which a license is registered to and click                                                                                                    | utton |

then a Free Trail information card will show in the License wizard interface and as shown below:

| ~         | Free Trial                          | Ļ    |
|-----------|-------------------------------------|------|
| Ŀ         | 4 Channels Access                   |      |
|           | 🧱 Server Joey 192.168.8.40          |      |
| Expiry Da | ate: 2022/06/26 17:04:05(179 days l | eft) |

**Note:** The Free Trial with 4 camera access is a time-limited experience license that expires in 6 month after activation.

After trying the free trial, you can choose to contact our sales to purchase the license to obtain the activation code, and add the license in the following steps to directly expand your layouts to 64 channels.

#### ②: Online Activation

Step1: Select server and Input Activation Code, then click the Online button;

| Activate New License | ×         |
|----------------------|-----------|
| License to           |           |
| Joey 192.168.7.19    | ~         |
| Activation Code      |           |
|                      |           |
|                      |           |
|                      |           |
|                      |           |
| Free Trial Onlin     | ne Manual |

**Step2:** After you verify the activation code successfully, the license information will show in the interface, and you can continue to add more license by clicking Activate More Lic... button.

| icense has <mark>b</mark> e | en activated successfully |
|-----------------------------|---------------------------|
| Activation Co               | de                        |
| 96a6-650f-0                 | 5e8-13f2                  |
| уре                         |                           |
| Camera Acce                 | ISS                       |
| Server ID                   |                           |
| loey 192.168                | .8.40                     |
| 51021bafb6                  | a2f9845f9123c32a875ead    |
| icense Qua                  | ntity                     |
| 64                          |                           |

## ③: Manual Activation

**Step1:** Click Manual button. If neither target server nor client computer is not connected to the Internet, then licenses can be activated offline.

| ctivate New Lic   | ense   | ~      |
|-------------------|--------|--------|
| License to        |        |        |
| Joey 192.168.7.19 |        | ~      |
| Activation Code   |        |        |
|                   |        |        |
|                   |        |        |
|                   |        |        |
|                   |        |        |
| Free Trial        | Online | Manual |

Step2: Here you can operate according to "current step" tips as shown below:

| Activate New License $	imes$    | Activate New License Manually $	imes$                         |
|---------------------------------|---------------------------------------------------------------|
| License to<br>Joey 192.168.7.19 | Current Step                                                  |
| Activation Code                 | Export Request File<br>Request 96a6-650f-06e8-13f2.bin Export |
| Free Trial Online Manual        | Back Next                                                     |

| Activate New License Manually $	imes$                                                          | imes Activate New License Manually                                                                    |
|------------------------------------------------------------------------------------------------|----------------------------------------------------------------------------------------------------|
| Current Step                                                                                   | Current Step                                                                                          |
| Upload Request File Via Internet                                                               | Get Response File                                                                                     |
| Access to linkage below via Internet,<br>where you should upload the exported request<br>file. | Bring back the response file which will be<br>generated after uploading request file<br>successfully. |
|                                                                                                | Import Response File                                                                                  |
| https://www.milesight.com/activation                                                           | s/Support/Desktop LicenseResponse.bin                                                                 |
| Back Next                                                                                      | Back Import Later Activate                                                                            |
| 1) Click Export button to export the "L                                                        | icenseRequest.bin" file and save to your local                                                        |

storage path or flash memory, then click **Next** button. The window will change as

step tip2;

2) Copy the address to another online server URL search box and the Milesight License Activation website will show as below. You can upload the previous exported "LicenseRequest\_xxxx-xxxx-xxxx.bin" here;

| ← → C ⊗ https://license.milesight.com/8443/activilation                                                                                                    | × .     |
|----------------------------------------------------------------------------------------------------|---------|
| Milesight License Activation                                                                                                    | English |
| Activate License in Manual Mode                                                                                                    |         |
| Here, you can be down and the formers of the formers of the owner of the owner of the owner of the owner of the owner of the owner of the owner owner owner. The "owner owner |         |

3) If the activation code is correct and valid, then the website will show as below. You can click **Download** button to download the response file;

| Milesight License Activation                                                                                                    | Englis |
|----------------------------------------------------------------------------------------------------|--------|
| Activate License in Manual Mode                                                                                                    |        |
| Here, you can perform the Step (2) of the license activation in nanual mode. Hitty, you should get the request file framed "LicenseRequestLith" of cytor VMS System fram torse Activation page, and then perform the following operation: LicenseRequestLith" or dang that file that the backet, and then click the "ubmet" button to generate a file named "LicenseRequestLith" LicenseRequestLith |        |
| License is activated successfully. Now you can perform the Step ③ of the license activation in manual mode:<br>Downlowd the response file and take it to back as the feedback of your VMS system.                                                                                                    |        |

4) Import the downloaded license response file from activation website, and click Activate button to activate the license. If you want to import the response file later,

you can click Import Later button.

| icense has l | been activated successfully |
|--------------|-----------------------------|
| Activation ( | Code                        |
| 96a6-650f-   | 06e8-13f2                   |
| Type         |                             |
| Camera Aco   | ess                         |
| Server ID    |                             |
| Joey 192.16  | 8.8.40                      |
| 51021bafb    | 6a2f9845f9123c32a875ead     |
| license Qua  | antity                      |
| 64           |                             |

Finally the license has been activated successfully.

#### Note:

#### ①: How to deactivate in the Settings interface

You can also choose to deactivate your license in the Settings interface and activate it on another computer. For example, when replacing a server: if you want to use this license on another computer, you could deactivate it from this server, and then activate it on another server.

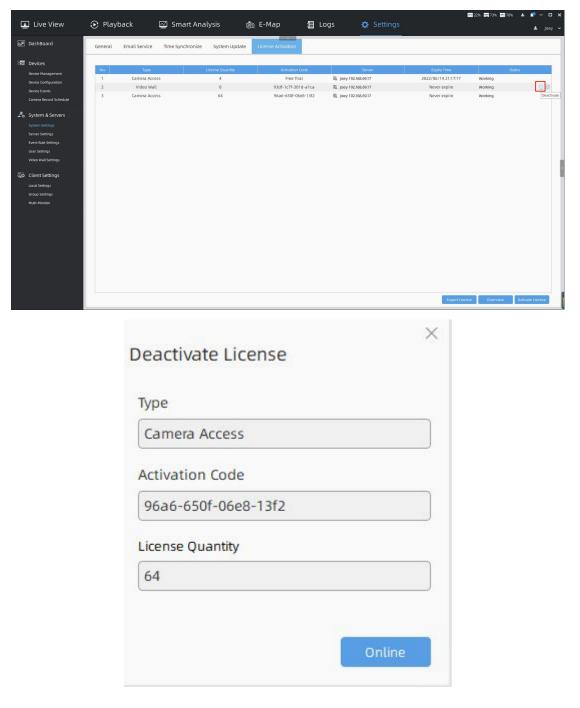

After the operation is successful, a prompt interface will pop up, you can choose to **"Reactivate"** on this computer, or click **"OK"** to deactivate the license from your computer.

| Successfully!          |                    |    |
|------------------------|--------------------|----|
| License has been deact | ivated successfull | У  |
| Activation Code        |                    |    |
| 96a6-650f-06e8-13f2    |                    |    |
| Туре                   |                    |    |
| Camera Access          |                    |    |
| License Quantity       |                    |    |
| 64                     |                    |    |
|                        |                    |    |
|                        |                    |    |
|                        |                    |    |
|                        | Reactivate Now     | ОК |

#### ②: Multiple Activations

If you want more channels, you can contact the sales to buy the license again, and then activate it directly, the total number of channels will be superimposed on the previous number.

| No. |               |    |                                        |                         |                     |         |        |
|-----|---------------|----|----------------------------------------|-------------------------|---------------------|---------|--------|
| 1   | Camera Access | 16 | Activation Code<br>4f2b-183a-2167-7367 | 識 Joey 192.168.69.17    | Never expire        | Working | 310103 |
| 2   | Camera Access | 4  | Free Trial                             | III. Joey 192.168.69.17 | 2022/06/14 21:17:17 | Working |        |
| 3   | Video Wall    | 8  | 93df-1c7f-301d-a1ca                    | 毘 Joey 192.168.69.17    | Never expire        | Working |        |
| 4   | Camera Access | 64 | 96a6-650f-06e8-13f2                    | 職 Joey 192.168.69.17    | Never expire        | Working |        |
|     |               |    |                                        |                         |                     |         |        |

# 2. Status

After you activate the license successfully, the license will be added to the License Activation list and the working status will be displayed.

|                                      | <b>A</b> |                             |                        |                                            | and an external        |                              | 🖾 5% 🛱 64% 🖾 18% 🔺 🕯 |    |
|--------------------------------------|----------|-----------------------------|------------------------|--------------------------------------------|------------------------|------------------------------|----------------------|----|
| Live View                            | 🕑 Play   | rback 🖾 Sma                 | art Analysis 🛛 👸       |                                            | ogs 🌣 Settings         |                              |                      |    |
| DashBoard                            | General  | Email Service Time Syn      | chronize System Update | License Activation                         |                        |                              |                      |    |
| Devices                              |          |                             |                        |                                            |                        |                              |                      |    |
|                                      | No.      | Туре                        | License Quantity       | Activation Code<br>Free Trial              | Server                 | Expiry Time                  | Statu                | 15 |
|                                      | 1        | Camera Access<br>Video Wall | 4                      |                                            | III. Joey 192.168.8.40 | 2022/06/26 17:04:05          | Working              |    |
|                                      | 3        | Camera Access               | 64                     | 93df-1c7f-301d-a1ca<br>96a6-650f-06e8-13f2 | 職 Joey 192.168.8.40    | Never expire<br>Never expire | Working              | 25 |
|                                      | ,        | Camera Access               | 04                     | 9040-0501-0028-1312                        | ig_ joey 192.108.8.40  | Never expire                 | working              | 28 |
| System & Servers                     |          |                             |                        |                                            |                        |                              |                      |    |
|                                      |          |                             |                        |                                            |                        |                              |                      |    |
|                                      |          |                             |                        |                                            |                        |                              |                      |    |
|                                      |          |                             |                        |                                            |                        |                              |                      |    |
|                                      |          |                             |                        |                                            |                        |                              |                      |    |
| User Settings<br>Video Wall Settings |          |                             |                        |                                            |                        |                              |                      |    |
| voeo waa secongs                     |          |                             |                        |                                            |                        |                              |                      |    |
| lient Settings                       |          |                             |                        |                                            |                        |                              |                      |    |
| .ocal Settings                       |          |                             |                        |                                            |                        |                              |                      |    |
| Sroup Settings                       |          |                             |                        |                                            |                        |                              |                      |    |
| ulti-Monitor                         |          |                             |                        |                                            |                        |                              |                      |    |
|                                      |          |                             |                        |                                            |                        |                              |                      |    |
|                                      |          |                             |                        |                                            |                        |                              |                      |    |
|                                      |          |                             |                        |                                            |                        |                              |                      |    |
|                                      |          |                             |                        |                                            |                        |                              |                      |    |
|                                      |          |                             |                        |                                            |                        |                              |                      |    |
|                                      |          |                             |                        |                                            |                        |                              |                      |    |
|                                      |          |                             |                        |                                            |                        |                              |                      |    |
|                                      |          |                             |                        |                                            |                        |                              |                      |    |
|                                      |          |                             |                        |                                            |                        |                              |                      |    |
|                                      |          |                             |                        |                                            |                        |                              |                      |    |
|                                      |          |                             |                        |                                            |                        | Export Lio                   | ense Overview        |    |

There are some other operations as below:

①: Click 🕒 button to import the response file to activate the license.

(2): Click (2) button to deactivate the license. After deactivation, this activation code can be reactivated or activated and used on other servers. The free trial license does not have this option.

③: Click 🚊 button to delete the license. This option is only for the license whose status

is not Working.

- (4): Click  $\blacksquare$  button to check each license details.
- 5: Click **Export License** button to export the license list in the system.
- 6: Click Overview button to overview usage condition of activated licenses.

**Note:** Each License can only be registered to one server because license is bound with hardware information (Including: CPU serial number, motherboard serial number, BIOS serial number and the MAC address of the first physical network card) of computer on which server resides. If there is an exceptional occurrence of server, all licenses of the computer on which server resides will become invalid. And once the server starts to run, the licenses will automatically become valid and restore working status.

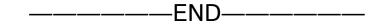